**UNIVERSITÄT GRAZ** 

Institut für Geschichte Kultur- und Geschlechtergeschichte

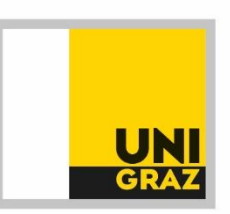

# **Wichtige Informationen zur Vorlesungsprüfung (***Perception***)**

**VO, Zettelbauer: Einführung in die Theorien und Methoden der (historischen) Geschlechterforschung** (GSJ.01501UB)

> **VO, Zettelbauer: Grundprobleme der historischen Geschlechterforschung, VO** (GSE.03001UB)

**VO, Zettelbauer: Kulturtheorien. Geschichte als historische Kulturwissenschaft** (505.347)

# **1. Prüfungszeitpunkt, Dauer, Ort**

Die jeweilige Vorlesungsprüfung findet **über das Prüfungstool** *Perception* am jeweiligen Prüfungstermin in Präsenz im Raum Schuhmeister **(Merangasse 70)** statt. (**Achtung**: Eine räumliche Abweichung ist möglich! Bitte beachten Sie die jeweiligen Informationen zu Ihrem Prüfungstermin.)

Die Prüfungsfragen selbst werden über die Prüfungssoftware Perception abgefragt. Um sich vor Ort am Prüfungsserver einloggen zu können, benötigen Sie Ihre UniGrazOnline-Zugangsdaten. Dort scheint dann zum Prüfungsbeginn das zu bearbeitende Prüfungsassessment auf.

Die Prüfungsdauer beträgt maximal 90 Minuten.

Die Prüfung muss also bis spätestens 90 Minuten nach Einstieg ins Prüfungsassessment abgegeben werden. Danach können keine weiteren Fragen mehr bearbeitet werden und in der Gesamtbewertung werden nur die bis zu diesem Zeitpunkt beantworteten Fragen berücksichtigt.

Beachten Sie, dass Sie im Rahmen der Prüfung eine **ehrenwörtliche Erklärung** darüber abgeben müssen, dass Sie die Prüfungsfragen alleine, eigenständig und ohne Hilfe anderer beantworten.

Die an der Universität Graz geltenden Richtlinien zum **Plagiatsverbot** gelten generell auch für Online-Prüfungen. Gegebenenfalls kann (im Verdachtsfall) eine Plagiatsprüfung der abgegebenen Prüfungsarbeit veranlasst werden.

Nach erfolgter Prüfungsanmeldung sollte der Prüfungstermin bei Ihnen in UniGrazOnline (UGO) unter "Meine Prüfungstermine" aufscheinen.

## **2. Demo-Prüfungstool**

Um sich einen allgemeinen Überblick über das Prüfungstool zu verschaffen, gibt es für Studierende die Möglichkeit, sich eine **Demo-Prüfung** anzusehen: <https://exam.uni-graz.at/home/exam/user> Benutzername: stud Passwort: test

Beachten Sie, dass hier nur ein allgemeiner Überblick über das Tool und die möglichen Arten der Fragestellung gegeben wird. In der abzulegenden Prüfung im Kurs "Einführung in die Theorien und Methoden der (historischen) Geschlechterforschung" wird es beispielsweise nur Single-Choice-Fragen zur Beantwortung geben und keine Möglichkeit, um zu Fragen eines abgeschlossenen Abschnittes zurückzukehren.

### **3. Beurteilungsschema**

Bei der Prüfung handelt es sich um eine **Wissensprüfung**, die sich über 40 Fragen erstreckt. Bei jeder Prüfungsfrage können (je nach Schwierigkeitsgrad) 1, 2 oder 3 Punkt(e) erreicht werden.

Die gestellten Fragen sind Single-Choice-Fragen, das heißt, es kann immer nur eine Antwort als "richtig" angeklickt werden.

Die individuelle Prüfungsarbeit muss, wie oben beschrieben, nach spätestens 90 Minuten abgeschickt ("abgegeben") werden. Sollten Sie nicht bis zum Ende der Prüfung gelangen oder Sie diese nicht eigenhändig abschicken, wird die Prüfung nach abgelaufener Prüfungszeit automatisch abgegeben, der Prüfungsantritt wird gewertet. Sollten Sie die Prüfung starten und keine Fragen beantworten, muss der Prüfungsantritt negativ beurteilt werden.

### **4. Konkreter Prüfungsablauf**

*Schritt 1*: Bitte kontrollieren Sie rechtzeitig vorab, ob die Prüfung korrekt in UGO unter "Meine Prüfungstermine" aufscheint. Wenn dies nicht der Fall ist, prüfen Sie, ob Ihre Prüfungsanmeldung korrekt erfolgt ist. Sollte die Prüfungsanmeldung nicht funktionieren, kontaktieren Sie uns bitte umgehend per E-Mail unter [genderhistory@uni-graz.at.](mailto:genderhistory@uni-graz.at)

*Schritt 2*: Bringen Sie zur Prüfung unbedingt Ihren **Studierendenausweis** mit, um sich damit vor Ort auszuweisen. Bitte kommen Sie mindestens 15 Minuten vor Prüfungsbeginn zum Prüfungsraum, um genügend Zeit für die Anwesenheits- und Identitätskontrolle zu haben.

*Schritt 3:* Wichtiger Hinweis: Nachdem sie zum Login Ihre **UGO-Zugangsdaten** benötigen, sollten Ihnen diese uneingeschränkt zur Verfügung stehen – ändern Sie diese also bitte **nicht** kurzfristig (d.h. innerhalb von 24 Stunden) vor dem Prüfungstermin! Stellen Sie sicher, dass Sie sich zum Prüfungssystem mit **MFA** authentifizieren können, und bringen Sie bitte Ihr Smartphone mit der entsprechenden Funktion mit.

Bei der Prüfung loggen Sie sich unter **uniLOGIN** mit ihren UGO-Zugangsdaten ein.

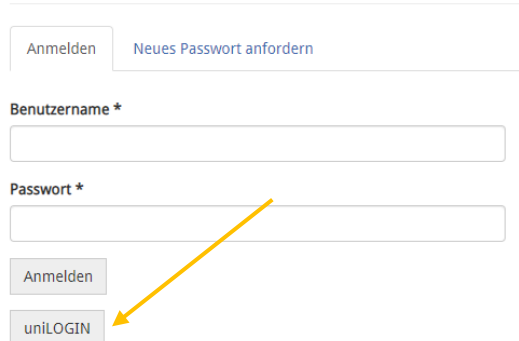

Bei erstmaligem Einloggen sind die Allgemeinen Geschäftsbedingungen zu akzeptieren.

*Schritt 4*: Klicken Sie nun auf *Start*, um die Prüfung zu beginnen.

*Schritt 5*: Nach dem Einleitungstext finden Sie als erste Frage eine ehrenwörtliche Erklärung, wonach die Prüfung eigenständig und allein verfasst werden muss. Diese Frage müssen Sie wahrheitsgemäß beantworten, sonst wird die Prüfung als nicht gültig gewertet.

*Schritt 6*: Wenn Sie auf "nächste Frage"/"Submit" klicken, gelangen Sie zur ersten Prüfungsfrage. Beachten Sie bitte, dass die Prüfung so angelegt ist, dass Sie nach Abschluss einer Fragen **NICHT** zu früher gestellten Fragen zurückkehren können! Die gestellten Fragen müssen also gleich beim ersten Auftauchen beantwortet werden. Es ist kein "Überspringen" oder "Aufschieben" von Fragen auf später möglich.

*Schritt 7*: Lesen Sie sich die Prüfungsfragen jeweils gründlich und genau durch und wählen Sie anschließend eine Antwortmöglichkeit aus. Der Assessment-Navigator zeigt Ihnen an, bei der wievielten Frage Sie gerade sind und wie viele Frage noch verbleiben. Oben rechts wird Ihnen zudem die verbleibende Zeit angezeigt.

*Schritt 8:* Der Prüfungsserver speichert die Daten zwar automatisch alle 10 Minuten, Sie können die Prüfung jedoch auch mit Klick auf die Speicherdiskette manuell zwischenspeichern.

*Schritt 9*: Wenn Sie am Ende der Fragen angelangt sind, klicken Sie auf "senden" (submit). Sollten Sie das nicht tun, oder nicht vor Ablauf der Zeit am Ende angelangt sein, so werden die Prüfungsdaten automatisch ans System weitergeleitet.

*Schritt 10:* Der orange Bildschirm nach Abgabe zeigt nur an, dass Ihre Daten richtig übertragen wurden.

*Schritt 11:* Loggen Sie sich bitte aus.

#### **5. Abschließende Tipps und Hinweise**

Überlegen Sie während der Prüfung sorgfältig Ihre Antworten und arbeiten Sie die Fragen sorgfältig und bestmöglich der Reihe nach ab.

Nach Abschluss einer Frage können Sie **NICHT** mehr zu vorherigen Fragen zurückkehren.

Wenn Sie komplexe Fragen (Kombination mehrerer Aspekte) beantworten, halten Sie einen Notizblock bereit, um systematisch richtige Antwortmöglichkeiten ein- bzw. falsche Antwortmöglichkeiten ausschließen zu können. So behalten Sie den Überblick.

Denken Sie daran, Ihr digitales Endgerät für die **Mehrfachauthentifizierung (MFA)** mitzunehmen.

Sollten sich noch Änderungen zum Ablauf der Prüfung ergeben, werden Sie rechtzeitig über E-Mail kontaktiert.

Bitte beachten Sie, dass der Moodle-Kurs zur Vorlesung einen Tag vor der Prüfung offline gesetzt wird und dann offline bleibt.